#### **ИНСТРУКЦИЯ**

### **по получению муниципальной услуги «Предоставление информации об объектах учета из реестра муниципального имущества» в электронной форме».**

1. Войти в личный кабинет в региональной государственной информационной системе «Региональный портал услуг Сахалинской области» [https://gosuslugi65.ru/.](https://gosuslugi65.ru/) Для подачи заявления от юридического лица необходимо осуществить вход в личный кабинет как юридическое лицо.

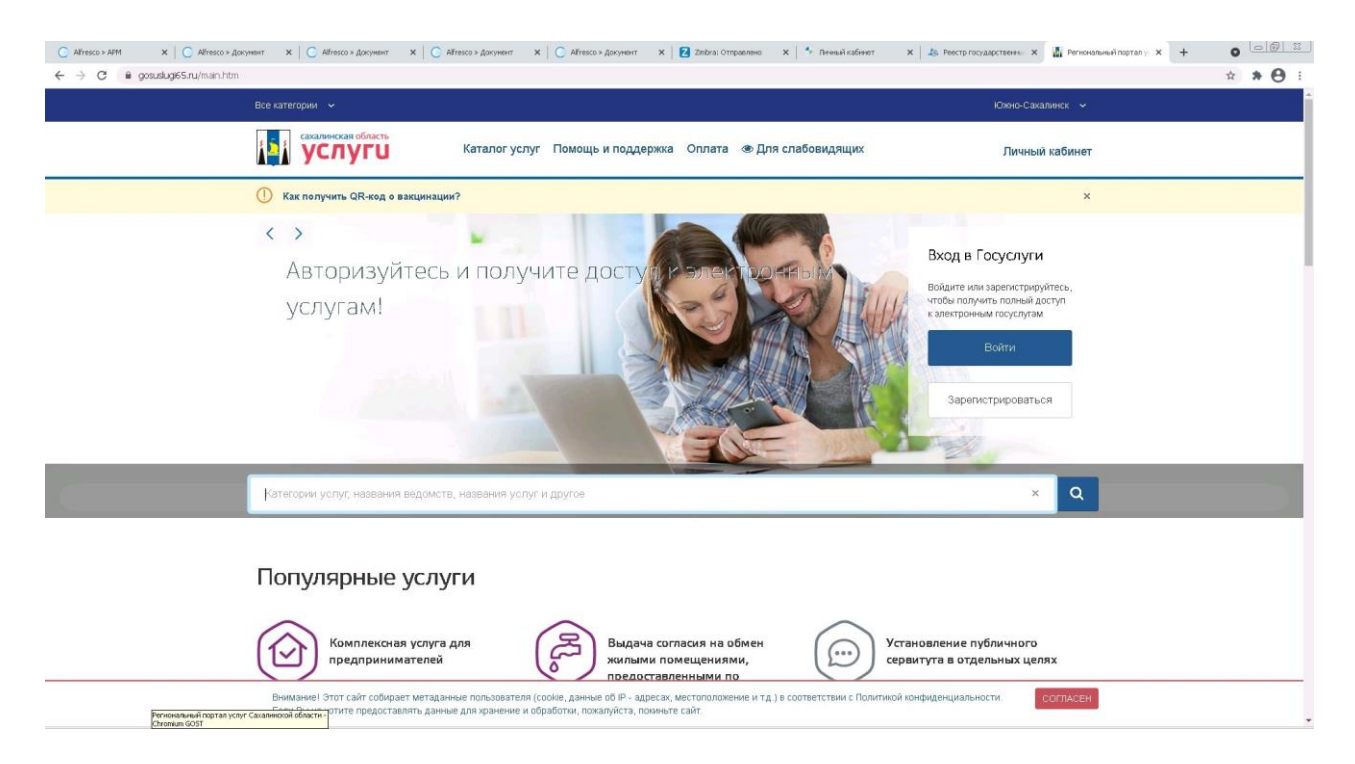

2. В поиске набрать: «выписки из реестра». Из предложенных вариантов выбрать «Выдача выписки из реестра муниципального имущества»:

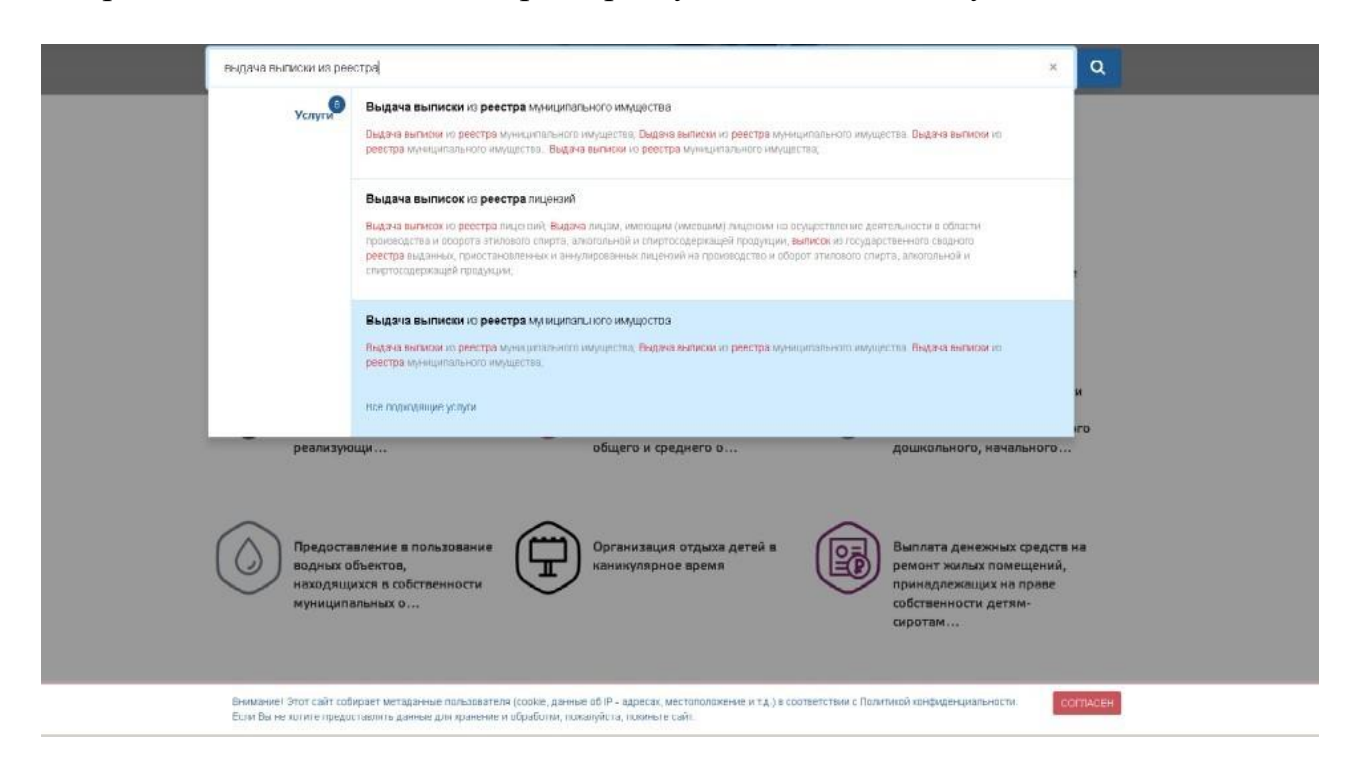

# 3. Далее выбрать «Вручную»

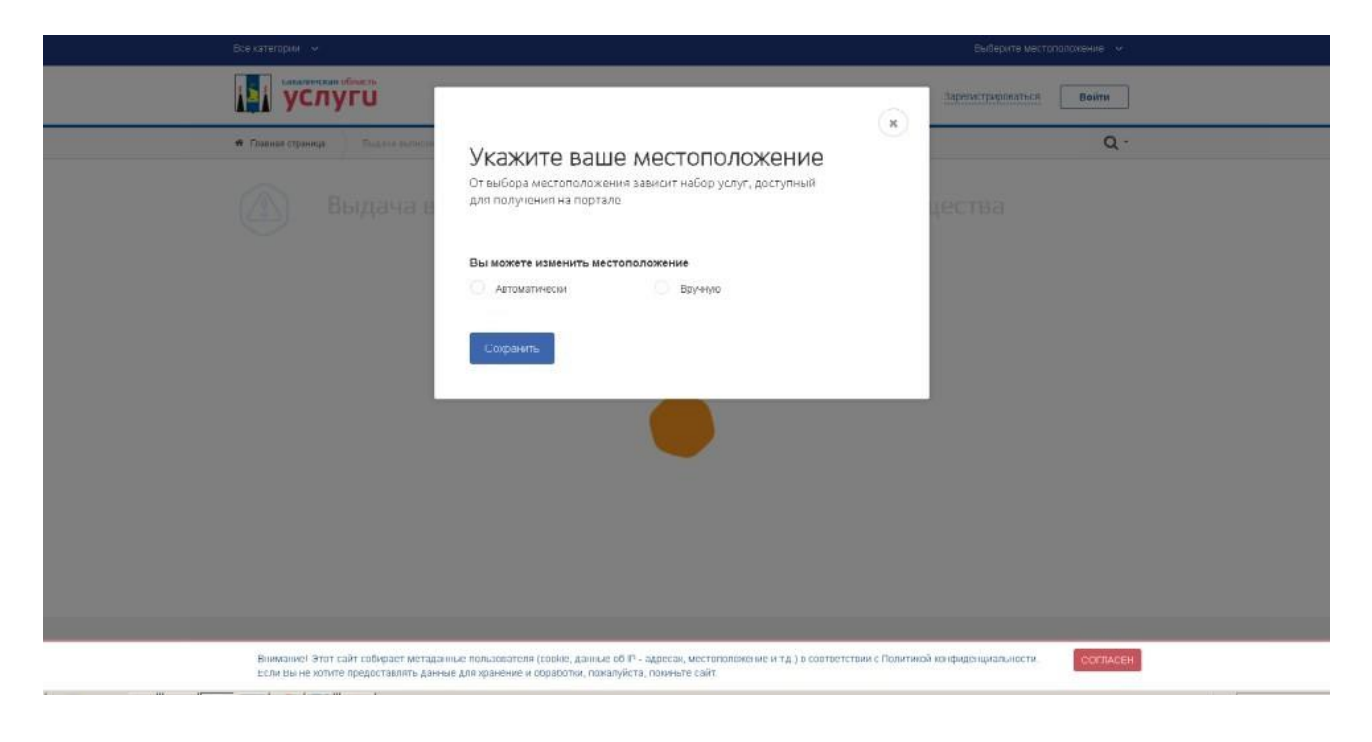

4. Выбрать «Южно-Сахалинск».

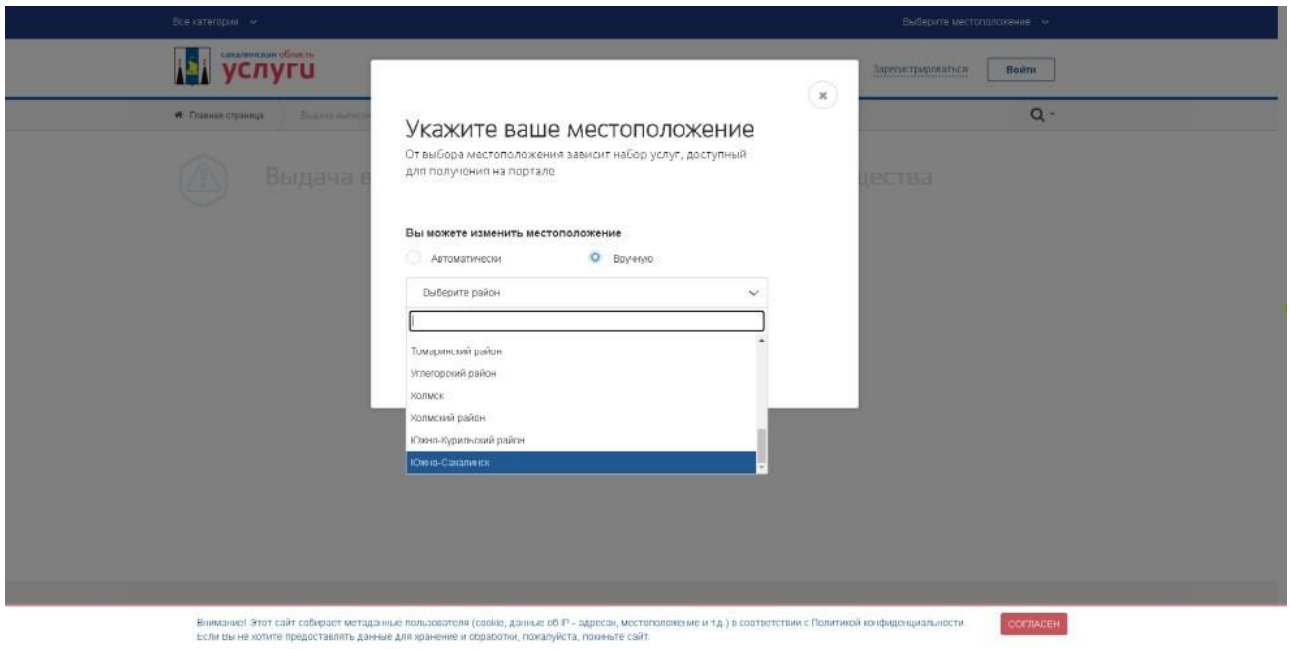

## 5. Выбрать «Сохранить».

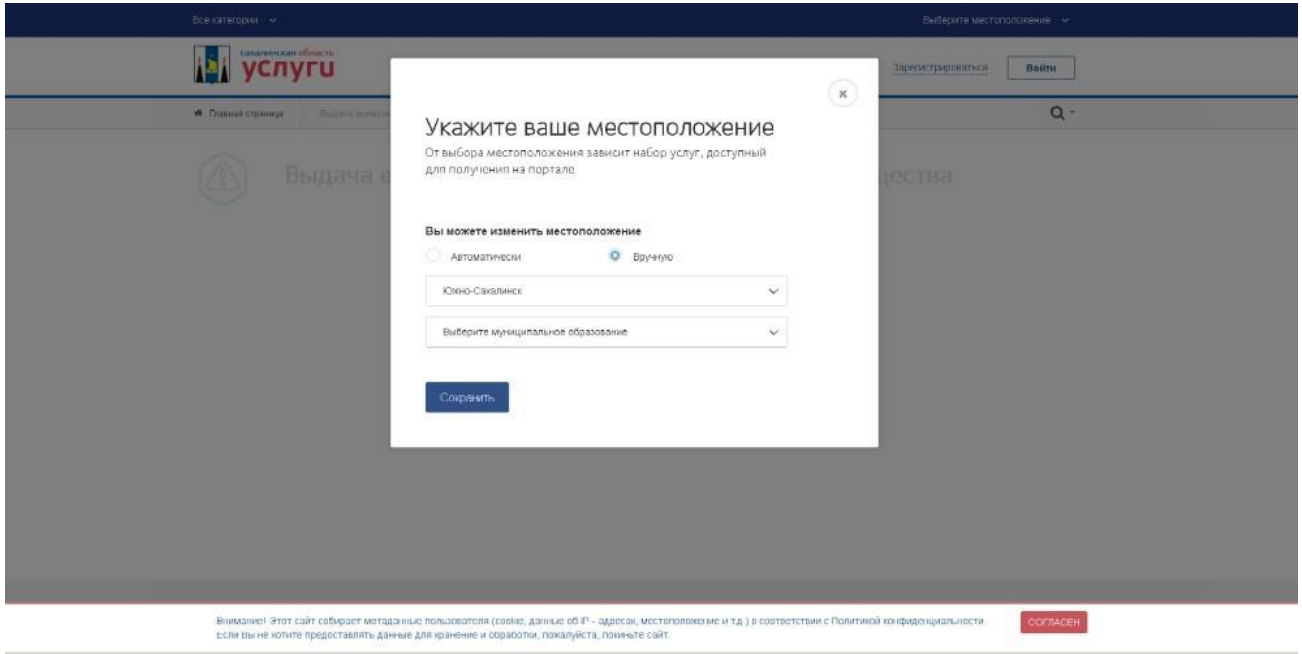

6. Выбрать вариант предоставления услуги — для физических лиц/ юридических лиц.

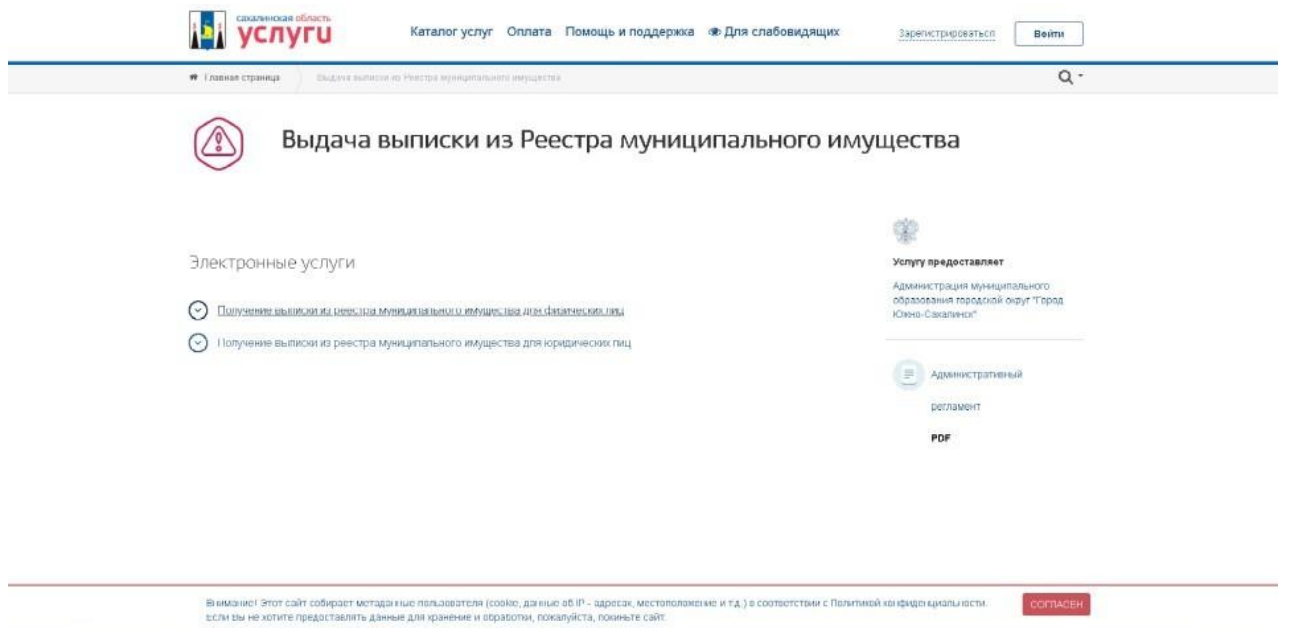

7. Далее выбрать «Заполнить заявление».

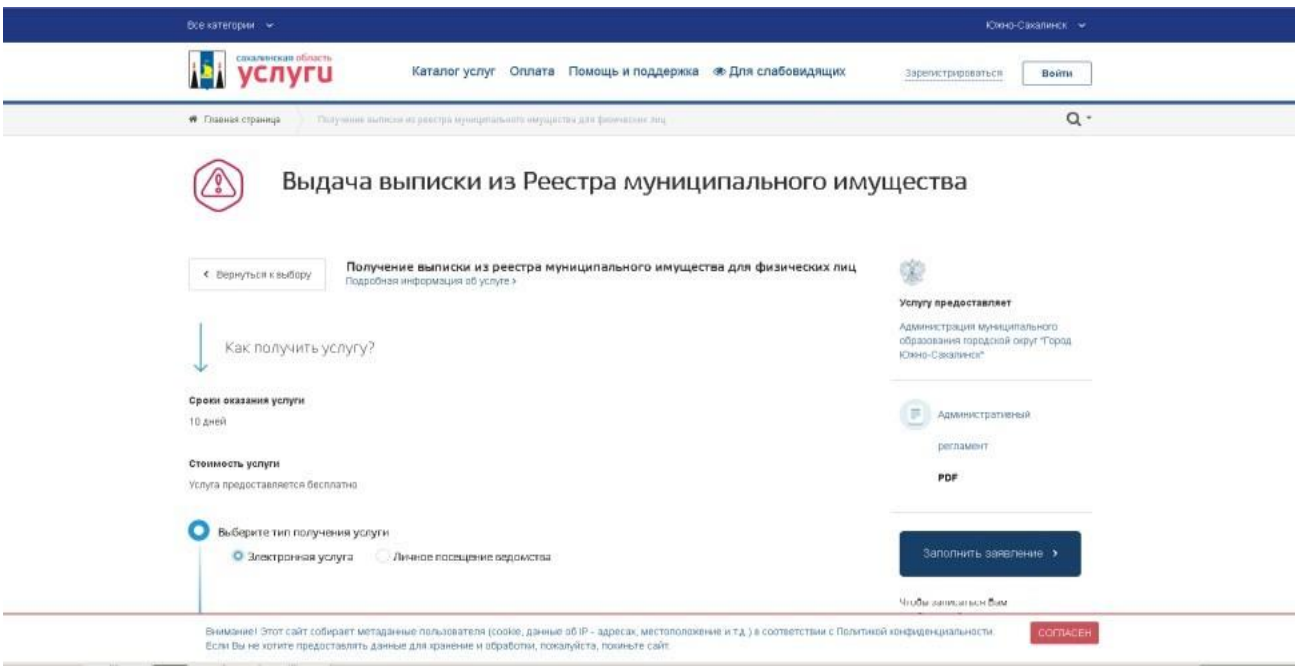

8. Внести логин и пароль для входа в «Госуслуги».

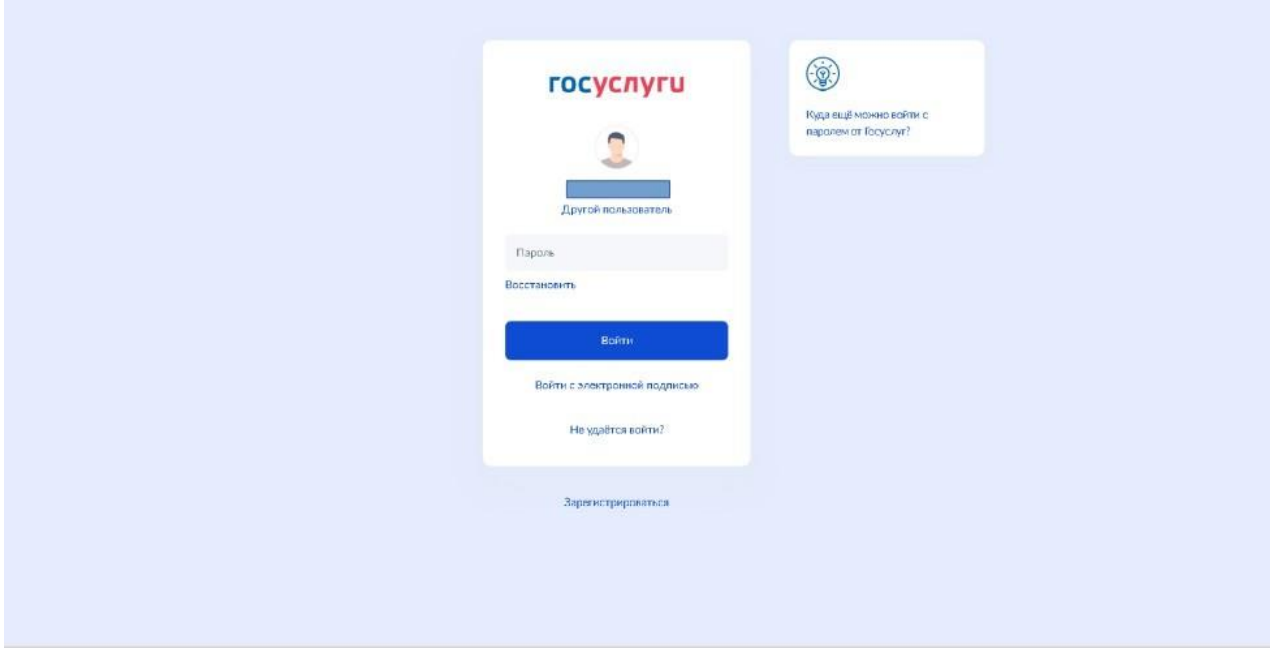

9. Ознакомиться с информацией об услуге. Выбрать «Начать».

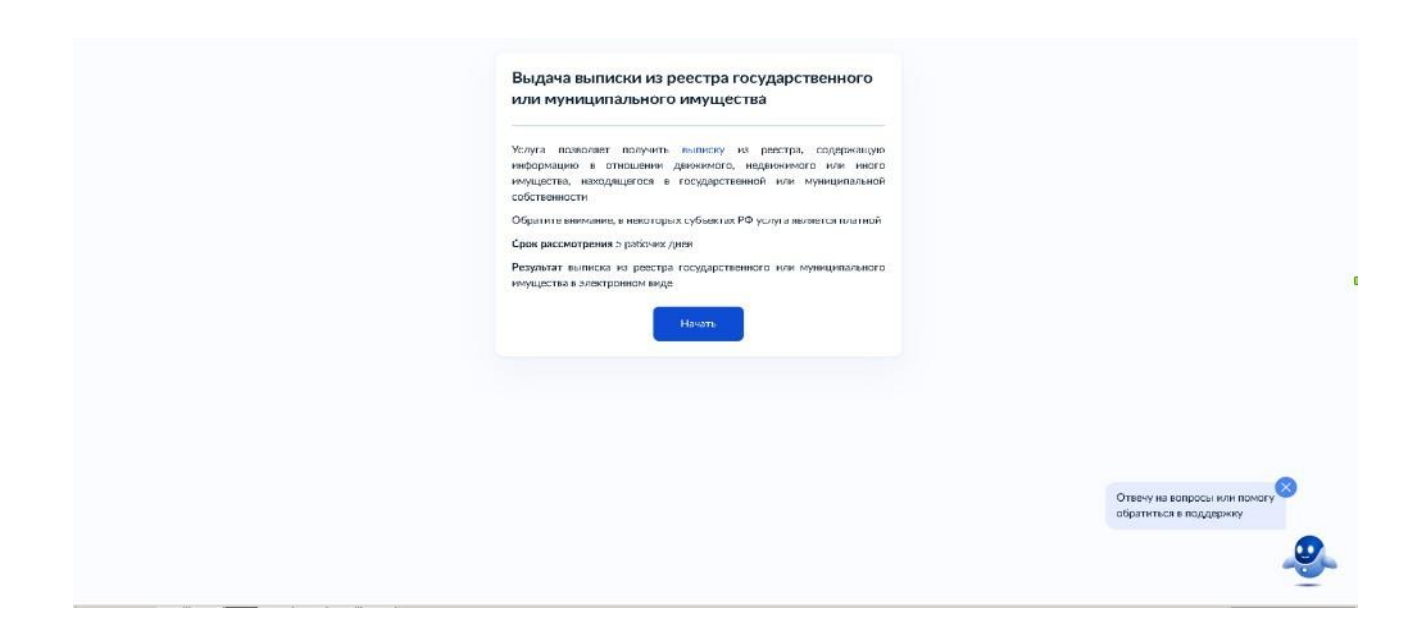

10. Выбрать один из предложенных вариантов. В случае представления заявления представителем заявителя дополнительно предъявляется документ, подтверждающий полномочия представителя заявителя, для снятия копии либо его нотариально заверенная копия.

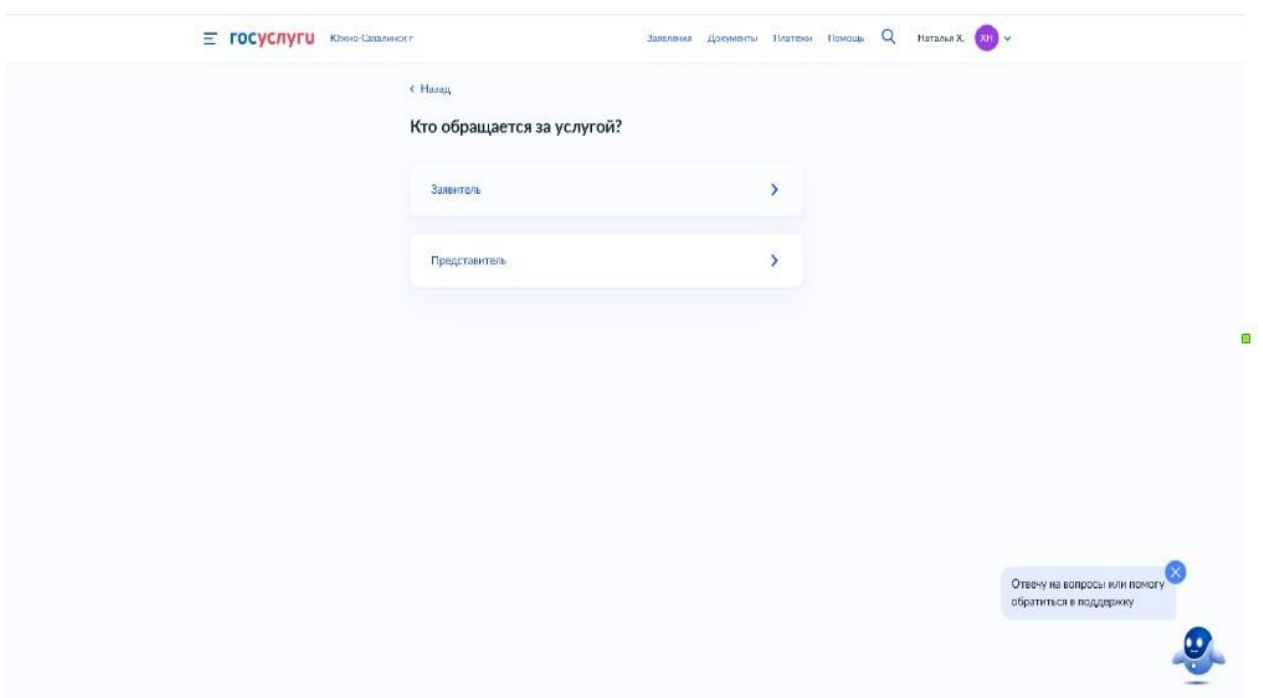

11. Заполнить «Сведения о заявителе». Сведения отобразятся автоматически, необходимо проверить на соответствие. При несоответствии внести изменения с помощью «Изменить». После заполнения выбрать «Верно».

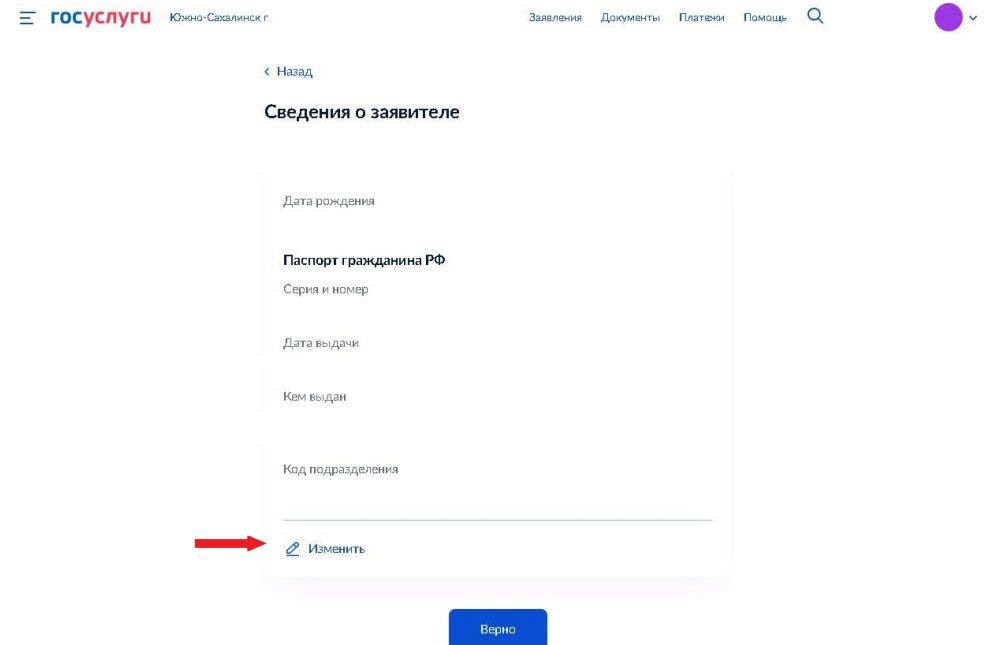

12. Заполнить поле «Контактный телефон». Сведения отобразятся автоматически, необходимо проверить на соответствие. При несоответствии внести изменения с помощью «Редактировать». После заполнения выбрать «Верно».

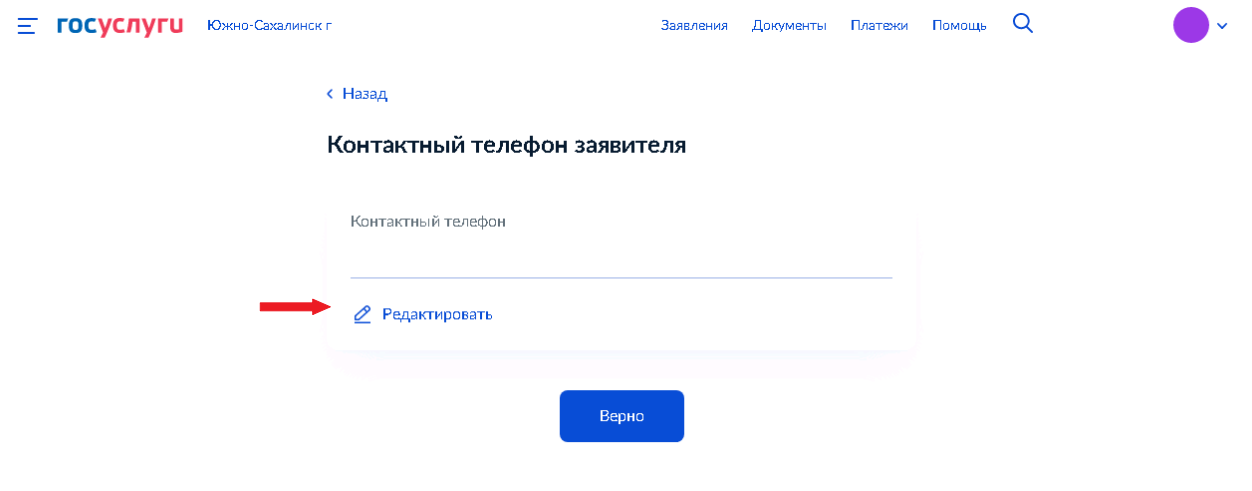

13. Заполнить поле «Электронная почта». Сведения отобразятся автоматически, необходимо проверить на соответствие. При несоответствии внести изменения с помощью «Редактировать». После заполнения выбрать «Верно».

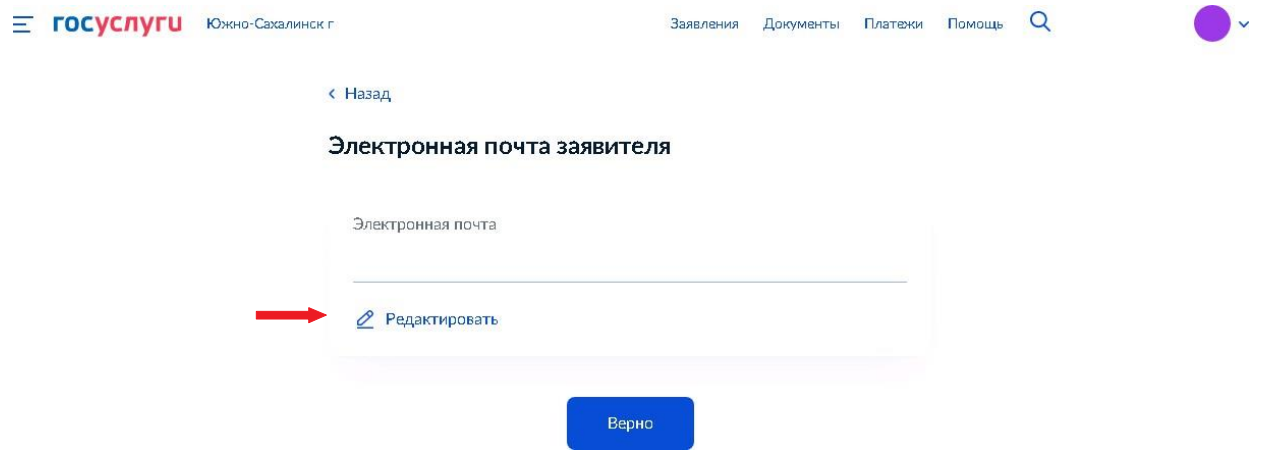

14. Заполнить поле «Адрес». Сведения отобразятся автоматически, необходимо проверить на соответствие. При несоответствии внести изменения. После заполнения выбрать «Верно».

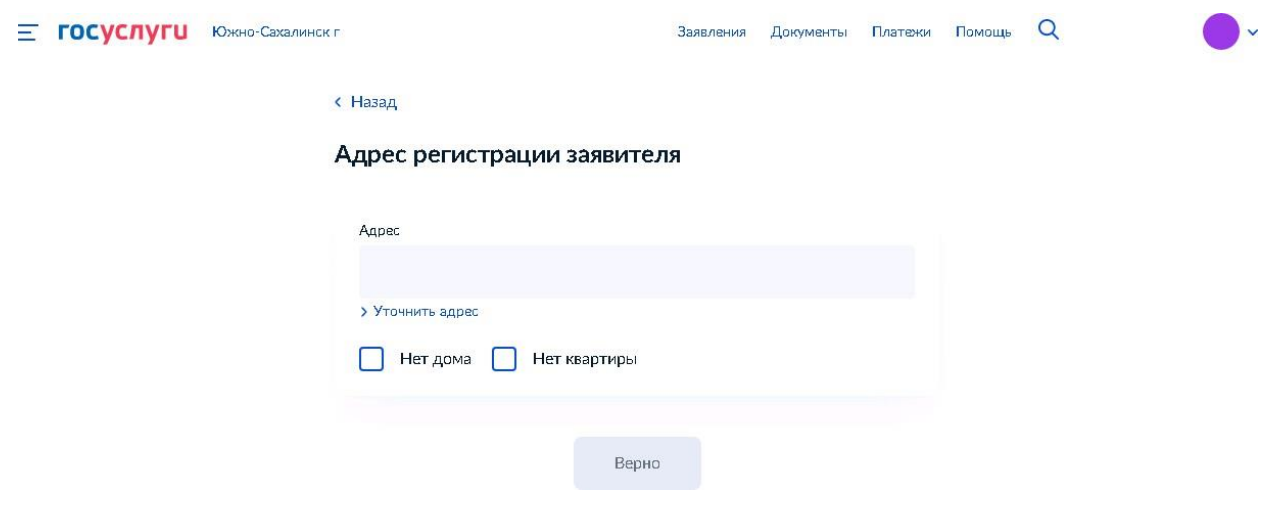

15. Выбрать вид имущества, в отношении которого запрашивается выписка.

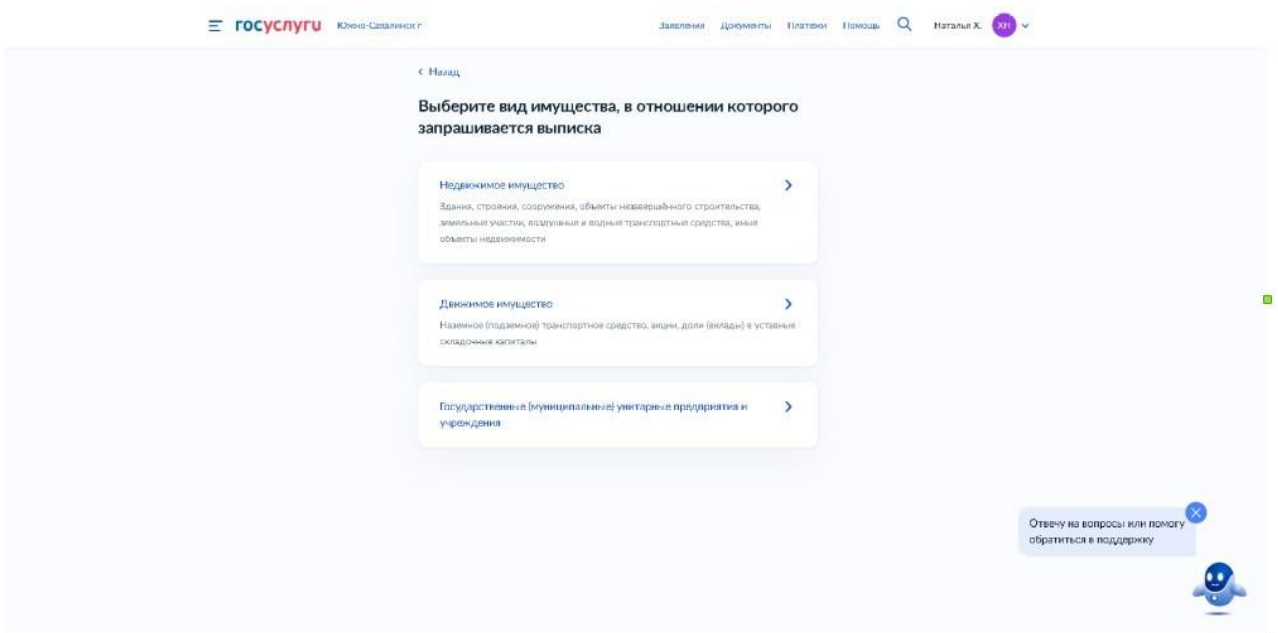

16. Выбрать один из предложенных вариантов.

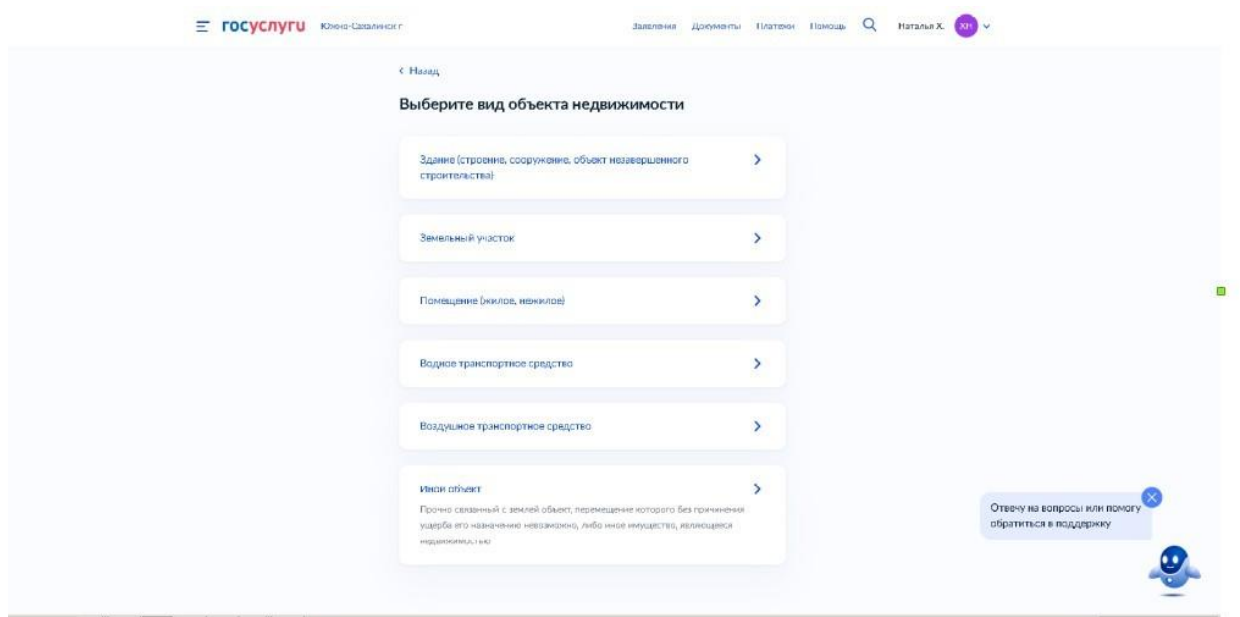

17. Заполнить запрашиваемые сведения об объекте и выбрать «Далее».

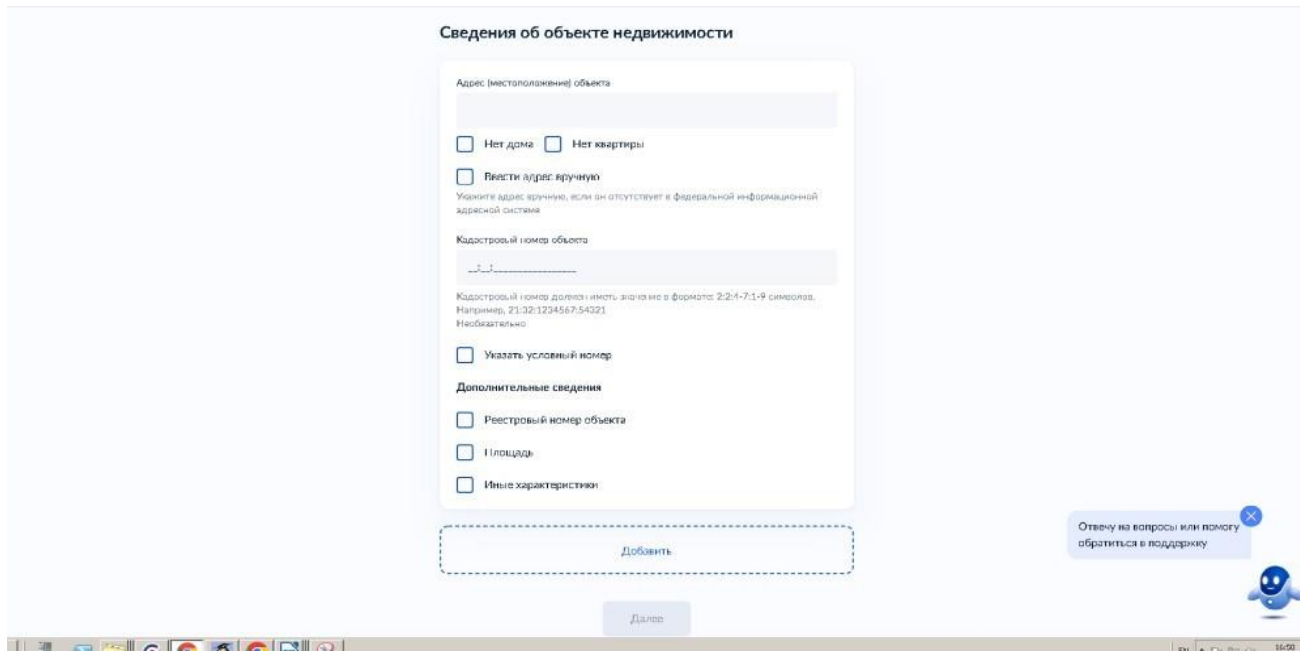

## 18. Выбрать уполномоченный орган, предоставляющий услугу.

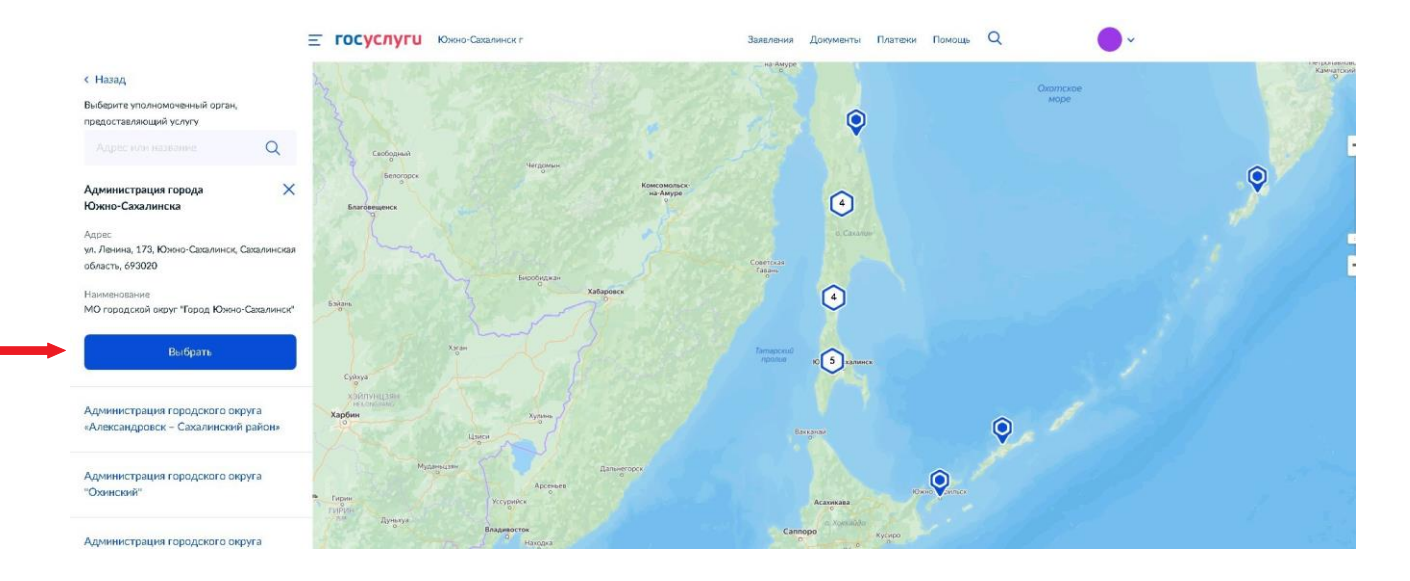

19. Выбрать «Подать заявление». Электронный результат предоставления услуги будет предоставлен в личный кабинет на ЕПГУ.

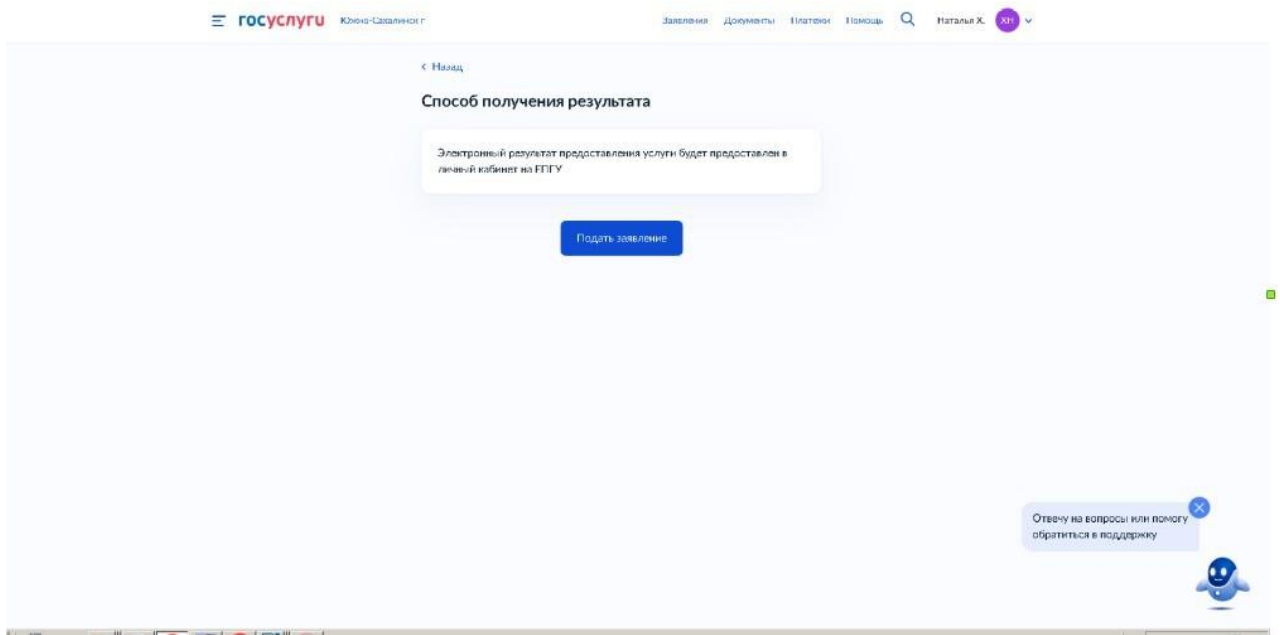

В случае возникновения вопросов при заполнении, либо отправки заявления Вы можете обратится:

- в отдел учета муниципального казённого учреждения «Управление жилищной политики города Южно-Сахалинска» по телефону: 300-642 доб.1, 2.